## **Getting information about your mail settings from Zimbra**

With the move to Office 365, your email, personal contacts, and calendars that you have created in the webmail client will transfer to the new system. Shares on folders and calendars, filters, and personal distribution lists will not. These items will have to be reconfigured by you once your account has been transferred.

## *Personal Distribution Lists*

Let's start with getting the information about your personal distribution lists.

Go to webmail.ksu.edu and log in with your eID and password.

Click the Contacts Tab.

Place a checkmark next to every contact that has an icon that looks like two people. These are you distribution groups.

Once you have them all checked; Click the drop down arrow next to the printer icon and chose print selected contacts. This will bring up a new window or tab in your browser with the name of each distribution list and the name and email address for each person in the list.

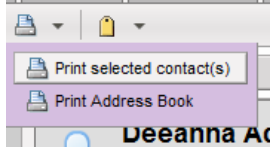

**V R**. Notification Group

Select your printer and click OK. If you have PDF X-Change or PDF creator as one of you printer options you can print this to a PDF file. With this information, you can recreate the distribution lists in Office 365.

*(Tip: In Firefox, the after selecting "Print selected contact(s)", you see the print preview screen and can select text directly there to copy and paste into a blank document. If using Google Chrome, in the Print dialog window, change your destination printer to "Save as PDF." Both of these methods give you text you can copy and paste as needed.)*

## *Getting Folder and Calendar Shares*

If you are sharing folders or calendars in Zimbra, information on the shares is located under the options tab.

Click on the options tab, then click on Sharing in the left panes of the Zimbra page.

This will show you two different areas. The first is folders that have been shared with you by other people and accounts. The second is the folders and calendars you share. You can write

this information out by hand or you can do the following.

Hold down the ALT key on your keyboard and press the Print Screen (PrtScr) key.

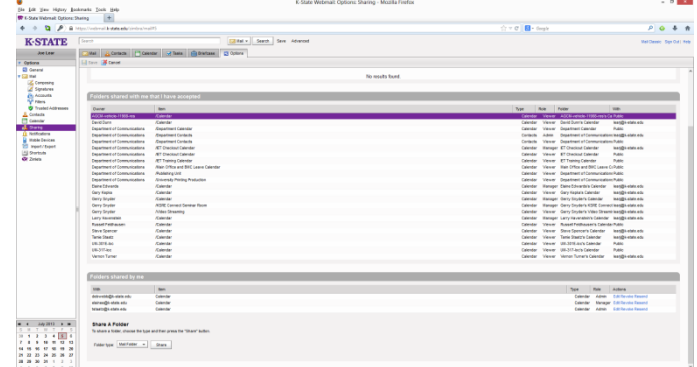

This will capture the image on your screen. Open up Word on your computer, make sure you are in a blank document, right Click in the document and choose Paste. This will paste the image of your screen into the document. Scroll down and repeat the procedure until you have all the information about your shares in the word document.

Save and print the document for use when your account has been transferred to Office 365.

For Macs, you can capture the screens by doing the following:

Hold down the Command+Shift+4 buttons together. This turns the cursor into a crosshair. Press the Spacebar and crosshair turns into a camera. Click the mouse to capture the screen and save it to the desktop. Repeat until you have all the shares. The images can then be printed out or pasted into a document.

## *Getting Email Filter Information from Zimbra*

If you use filters to move email to folders as they arrive, this will have to be setup as rules in Office 365.

To capture the filter information, Make sure you are still in the Options tab and click on Filters in the left hand pane of the Zimbra screen.

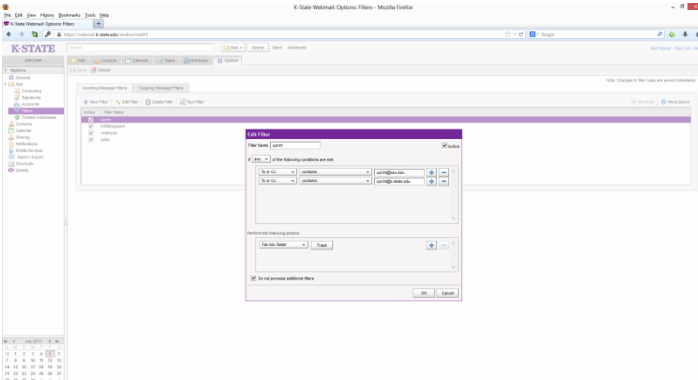

Double Click on the first filter to reveal the settings.

Hold down the ALT key on your keyboard and press the Print Screen (PrtScr) key to capture a copy of the settings.

Open a blank document in Word, Right Click and Choose paste to copy the information to the document.

Return to the Zimbra screen, Click the Cancel button on the Edit filter window, and repeat the procedure for the remaining filters, pasting each in the Word document.

Print and save the document for setting up the same rules in Office 365.

For Macs, you can capture the filter screens by doing the following:

Hold down the Command+Shift+4 buttons together. This turns the cursor into a crosshair.

Press the Spacebar and crosshair turns into a camera.

Click the mouse to capture the screen and save it to the desktop.

Repeat until you have all the shares.

The images can then be printed out or pasted into a document.